# ebay

## **eBay International Shipping Setting and managing country exclusions**

This step-by-step guide will show you how to control where you sell your items by setting and managing country exclusions. You may sell some items that need to be managed more tightly (i.e., items subject to a brand agreement), or that you simply do not want to sell internationally. Country exclusions can be enabled a few ways:

- You can use the bulk edit tool for several listings at once or edit them individually with the single listing tool.

- You can update country exclusions using business policies.

- You can set account-level exclusions if you never want to ship any of your items to a certain region or country.

We'll go through each of these options one by one. Use the table of contents on the following page to navigate a specific approach.

#### **Before you begin**

If you opted out of eBay International Shipping, you'll need to re-enroll before managing your country exclusions. [See how.](https://www.ebay.com/sellercenter/shipping/ebay-international-shipping/you-re-in-charge-of-where-you-sell#here-s-how-to-opt-back-in-)

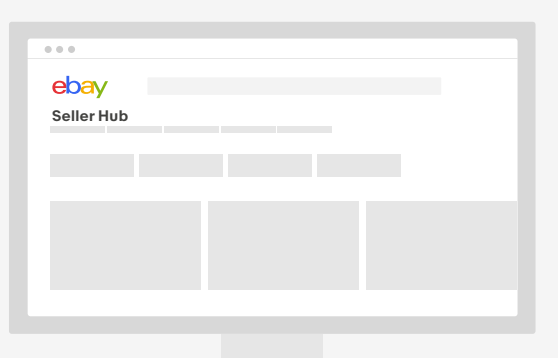

## **Table of Contents:**

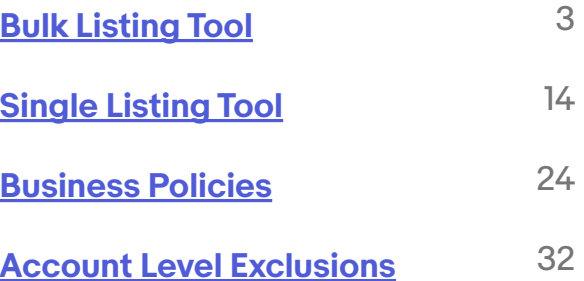

<span id="page-2-0"></span>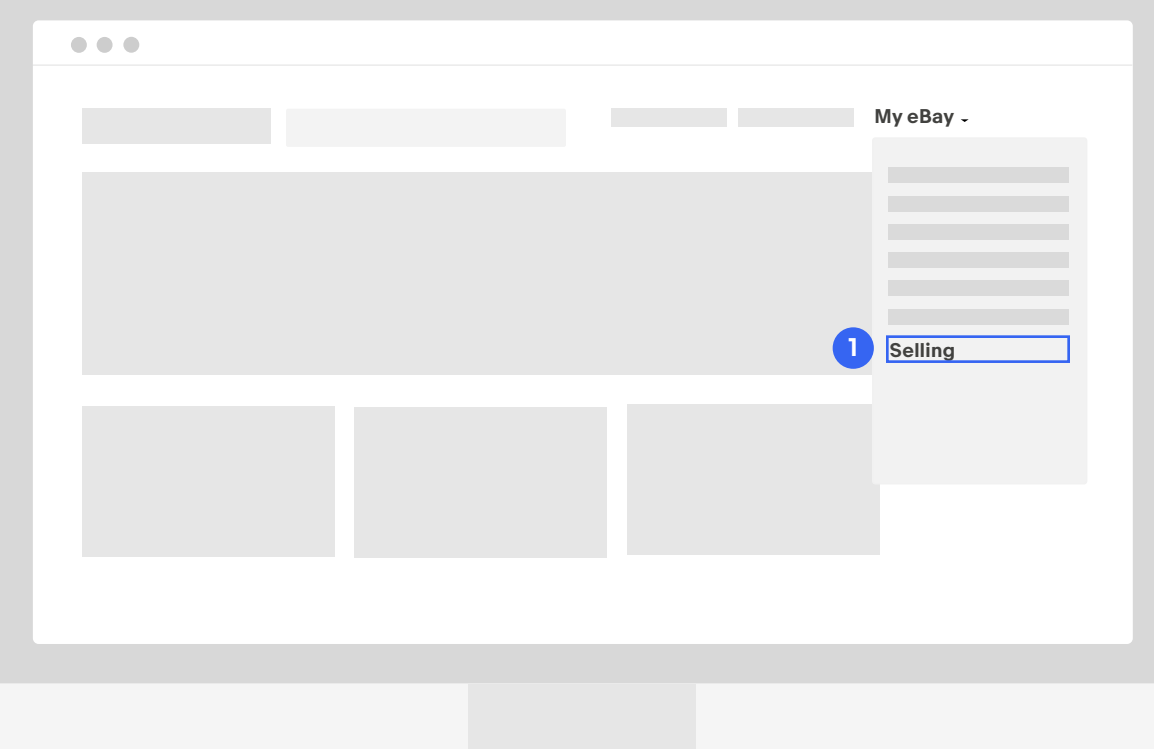

#### **Step 1**

In the upper right corner of your screen, hover over the My eBay dropdown menu and select "Selling."

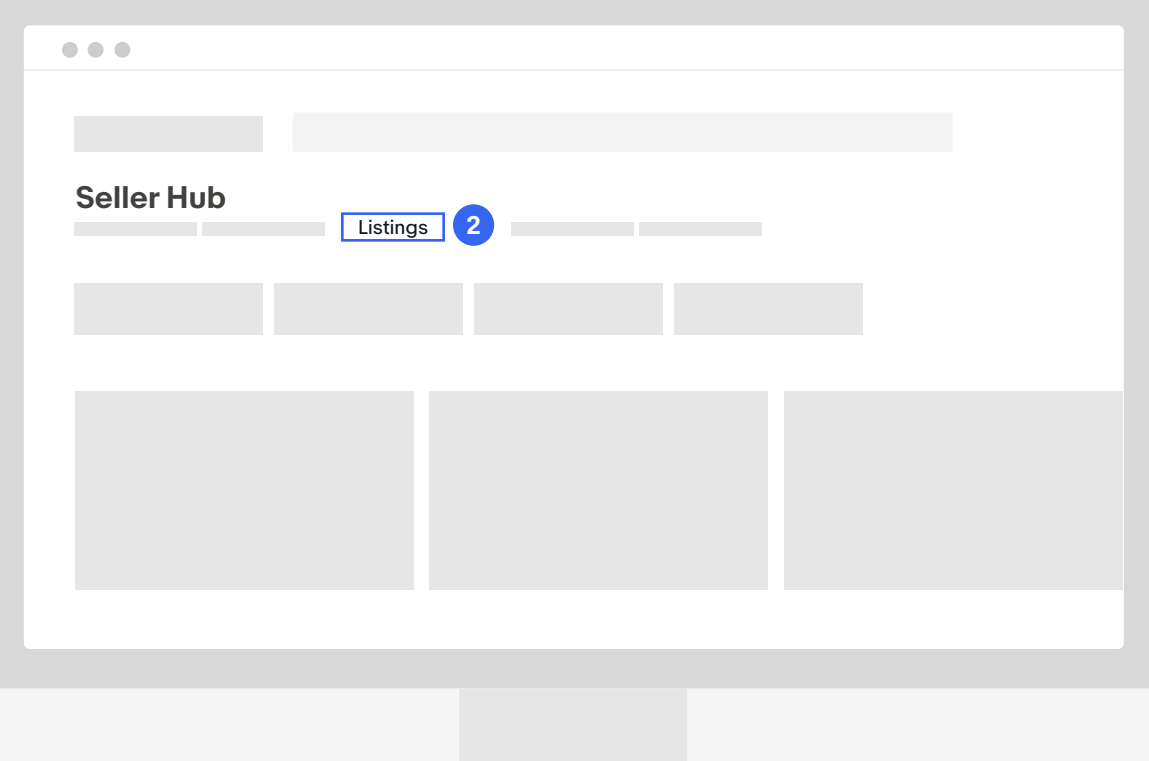

#### **Step 2**

Select "Listings" from the top menu of your Seller Hub.

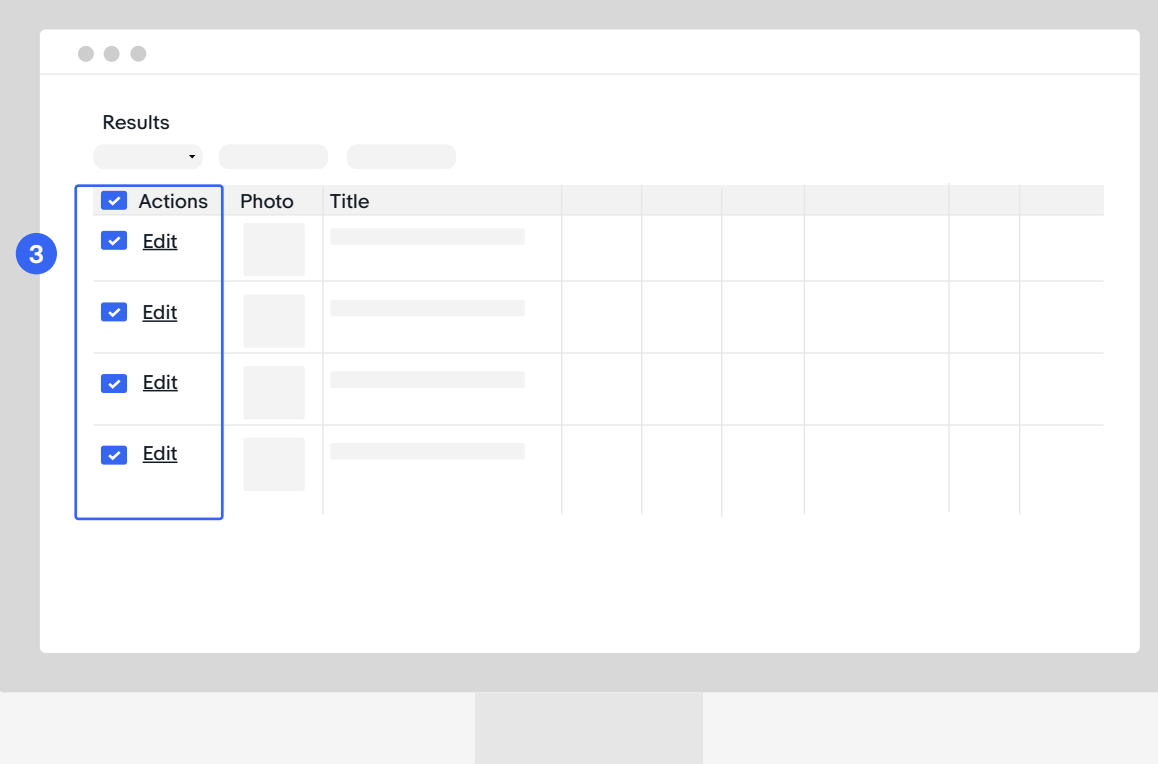

#### **Step 3**

Select the listings you want to edit.

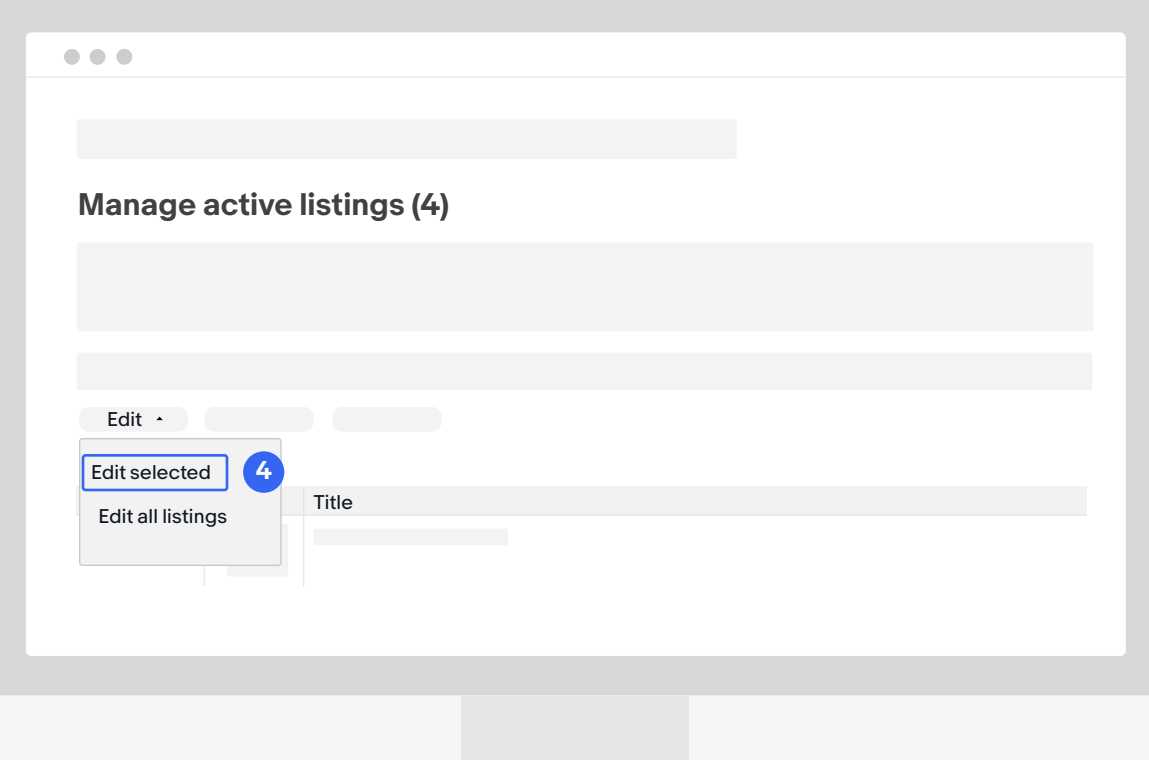

#### **Step 4**

Click on the edit dropdown and select "Edit selected."

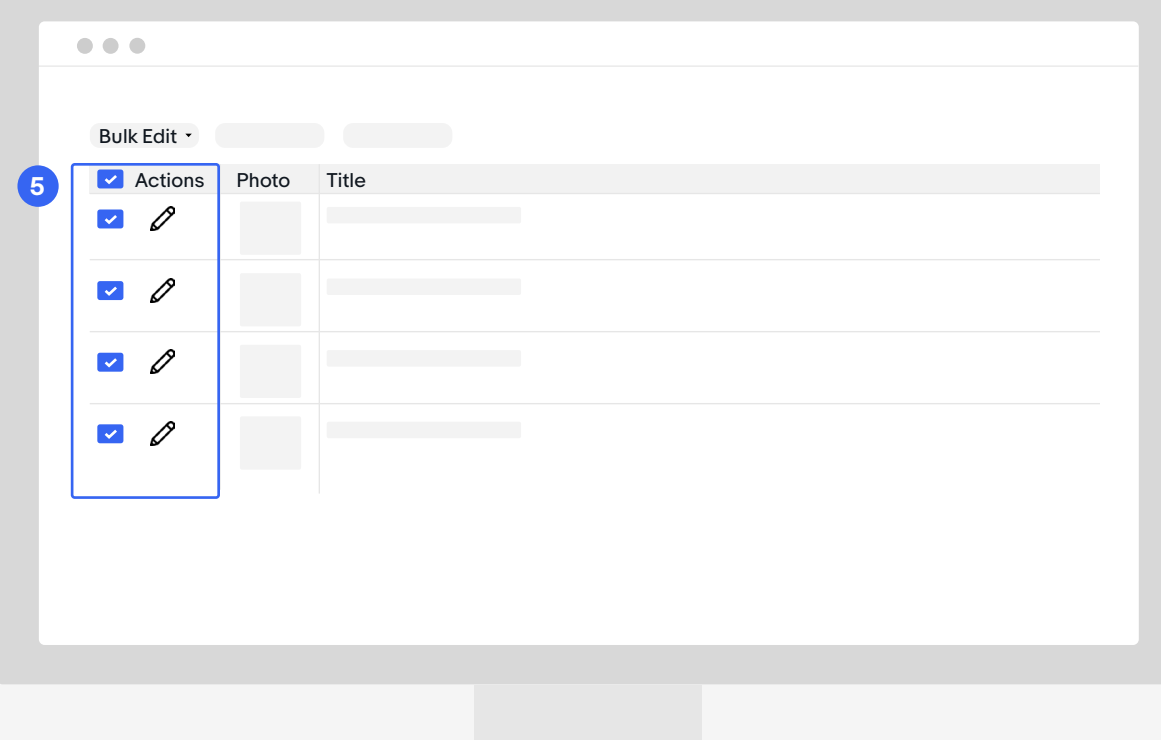

#### **Step 5**

Select the cell above all listings.

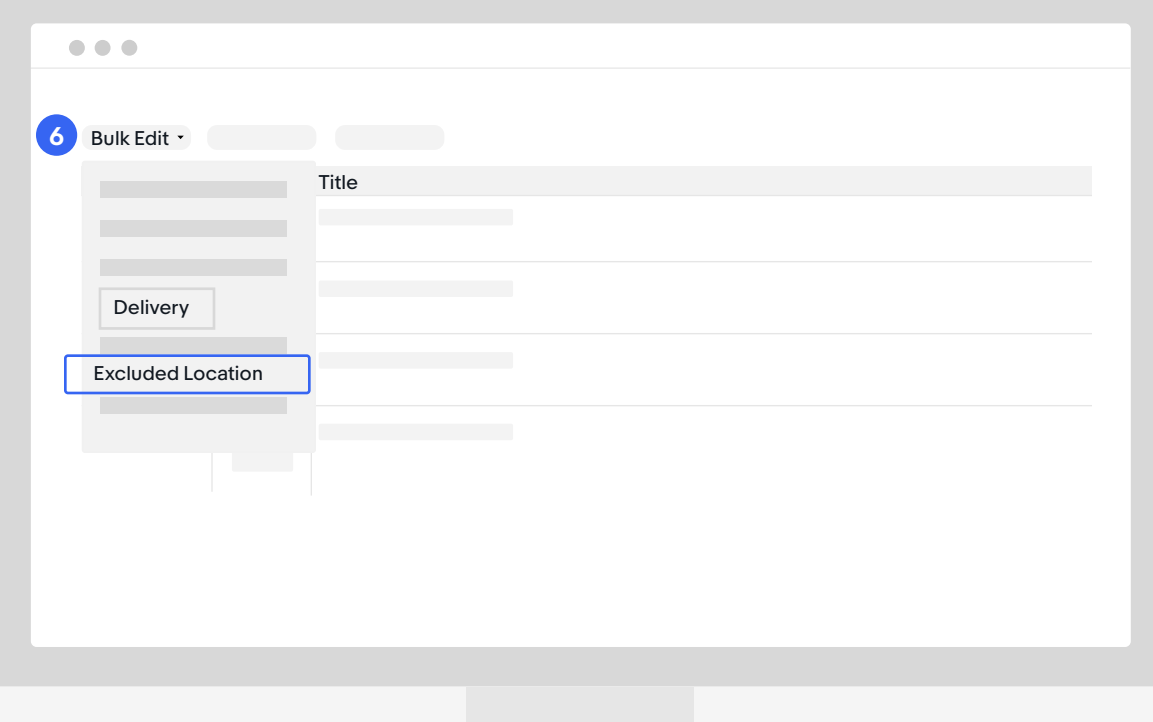

#### **Step 6**

Click on the "Bulk Edit" button and select "Excluded Location" from the Delivery section.

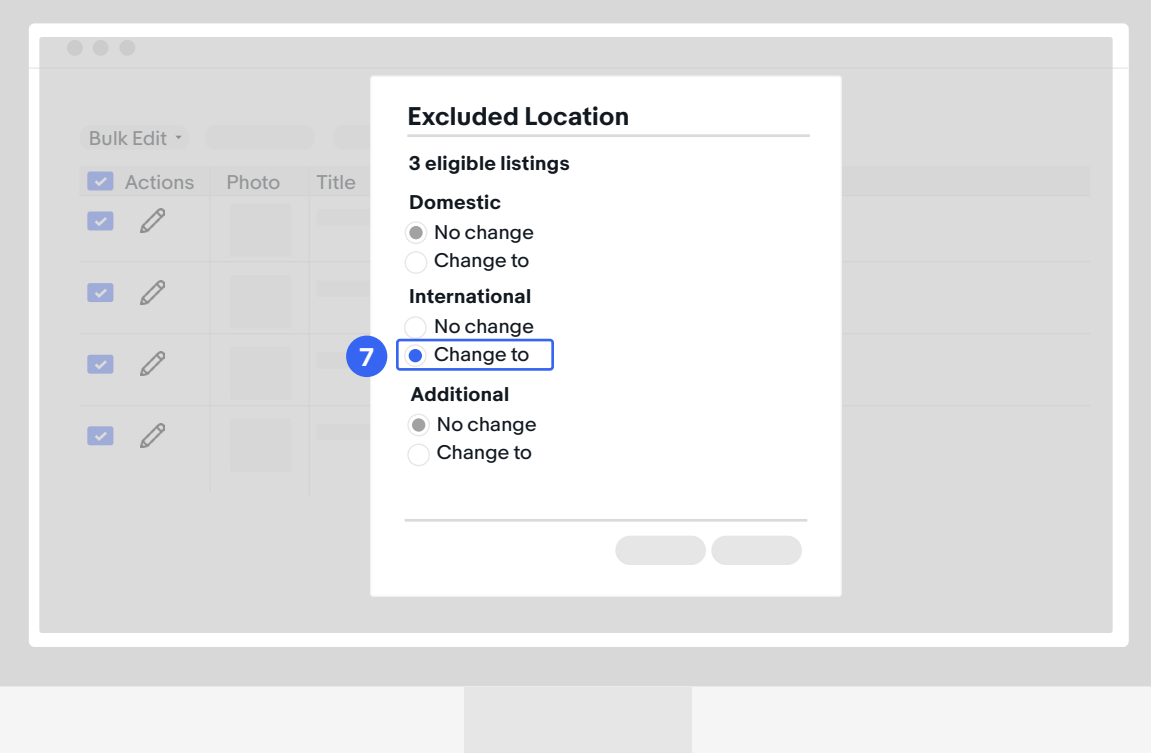

#### **Step 7**

Click "Change to" under "International."

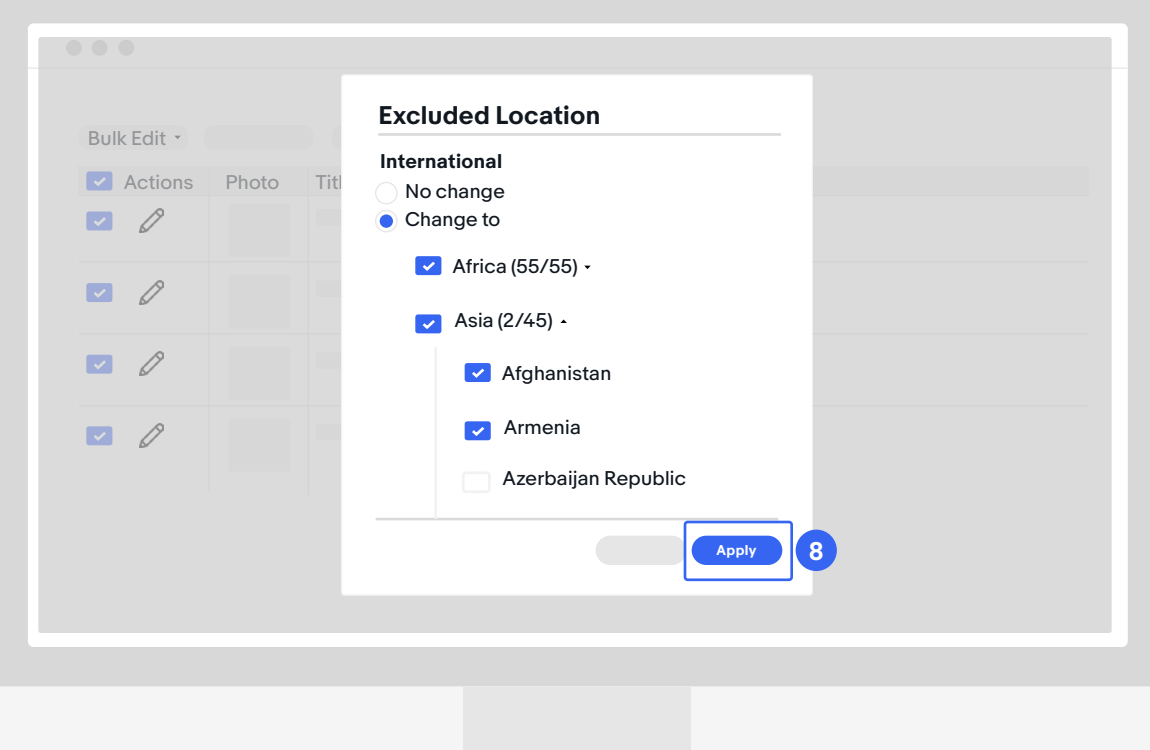

#### **Step 8**

Select the regions and/or countries you want to exclude. Click "Apply."

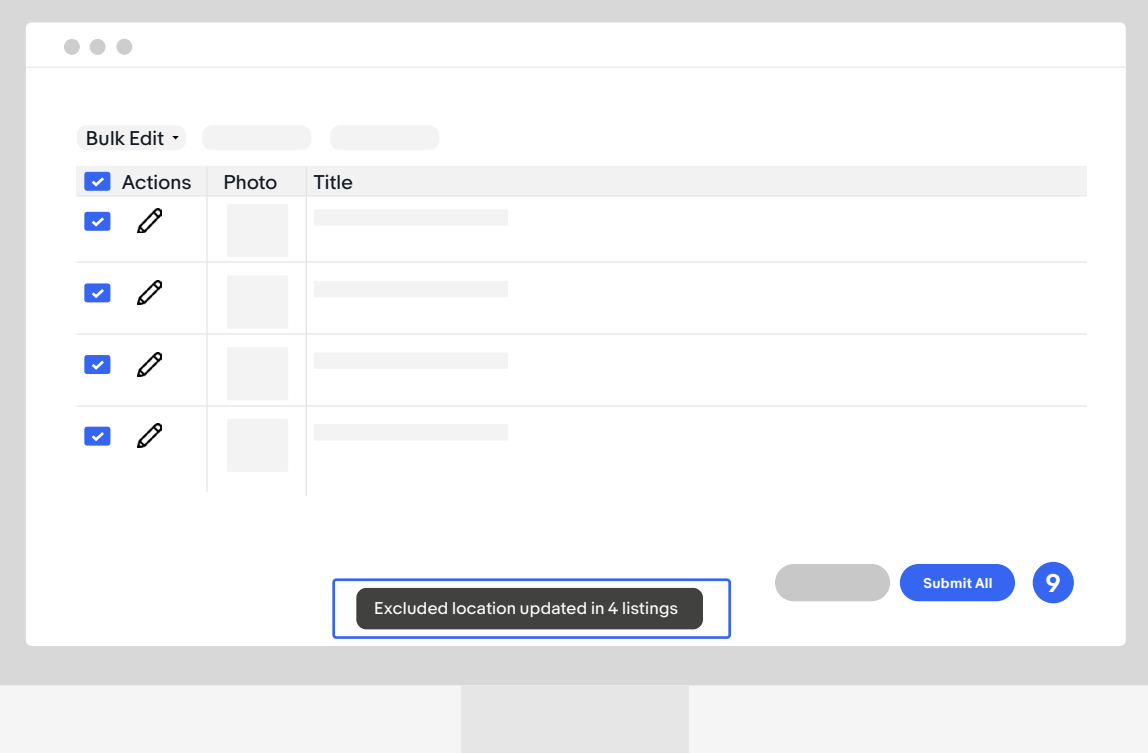

#### **Step 9**

You will see a confirmation at the bottom. Click "Submit All."

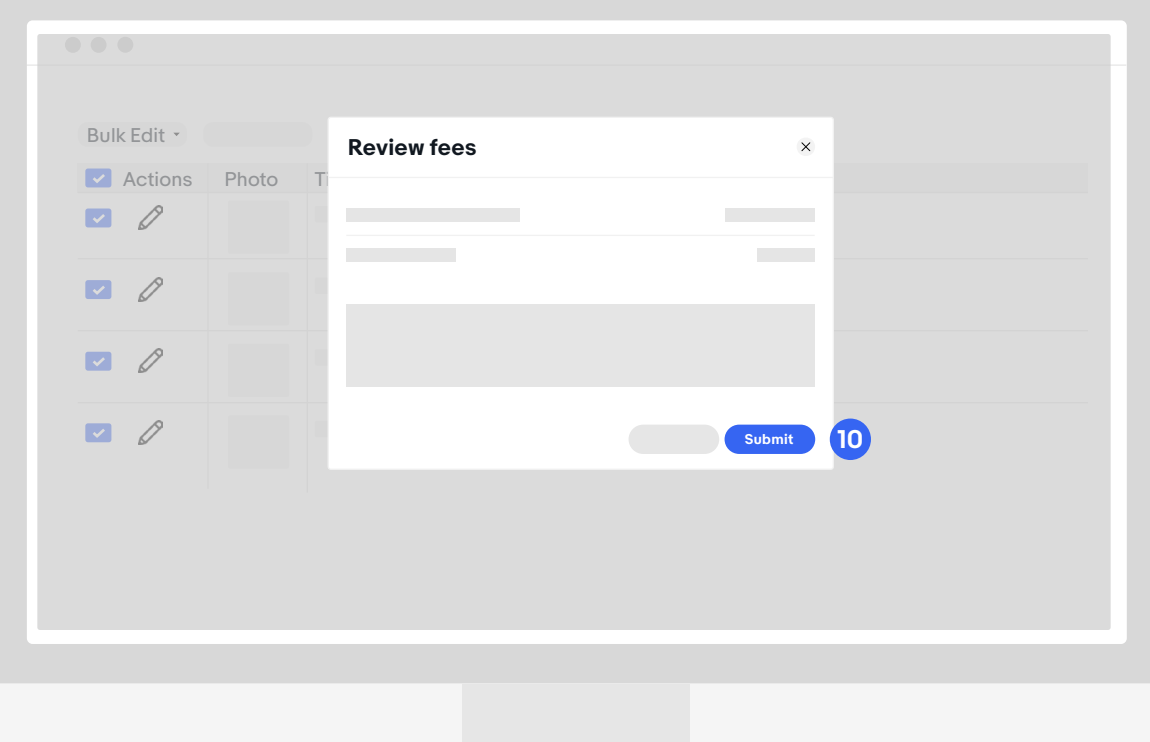

#### **Step 10**

Then, click "Submit."

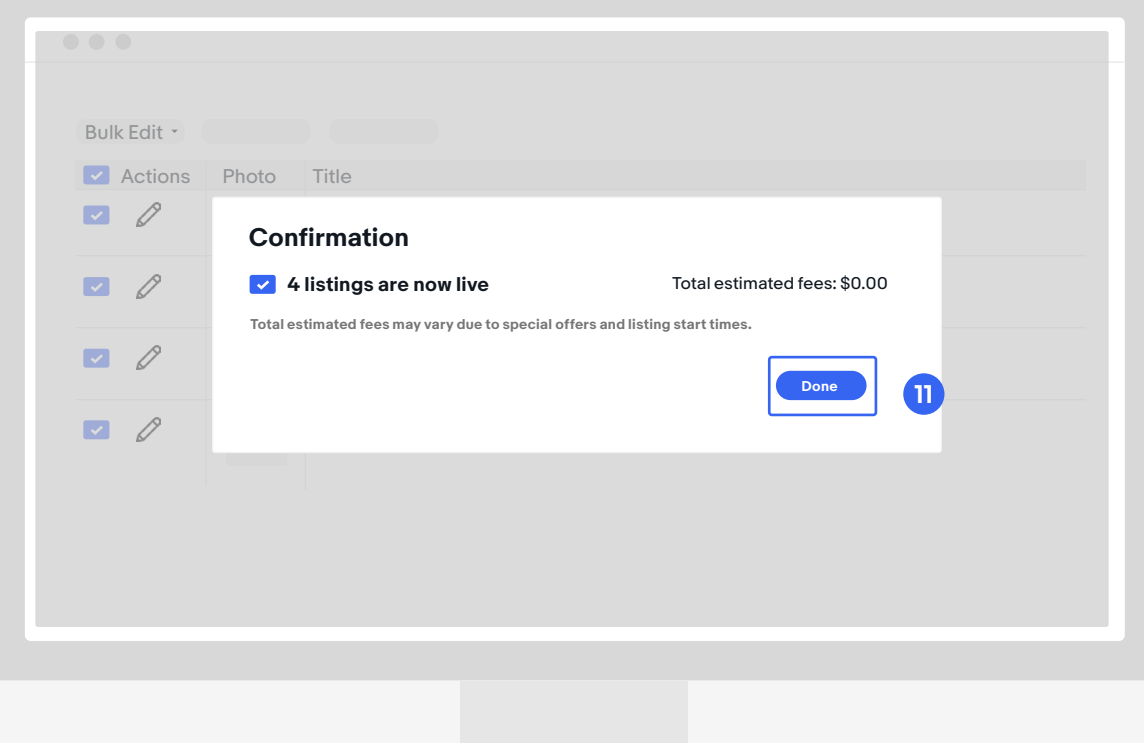

#### **Step 11**

You will see a confirmation of your change. Click "Done."

<span id="page-13-0"></span>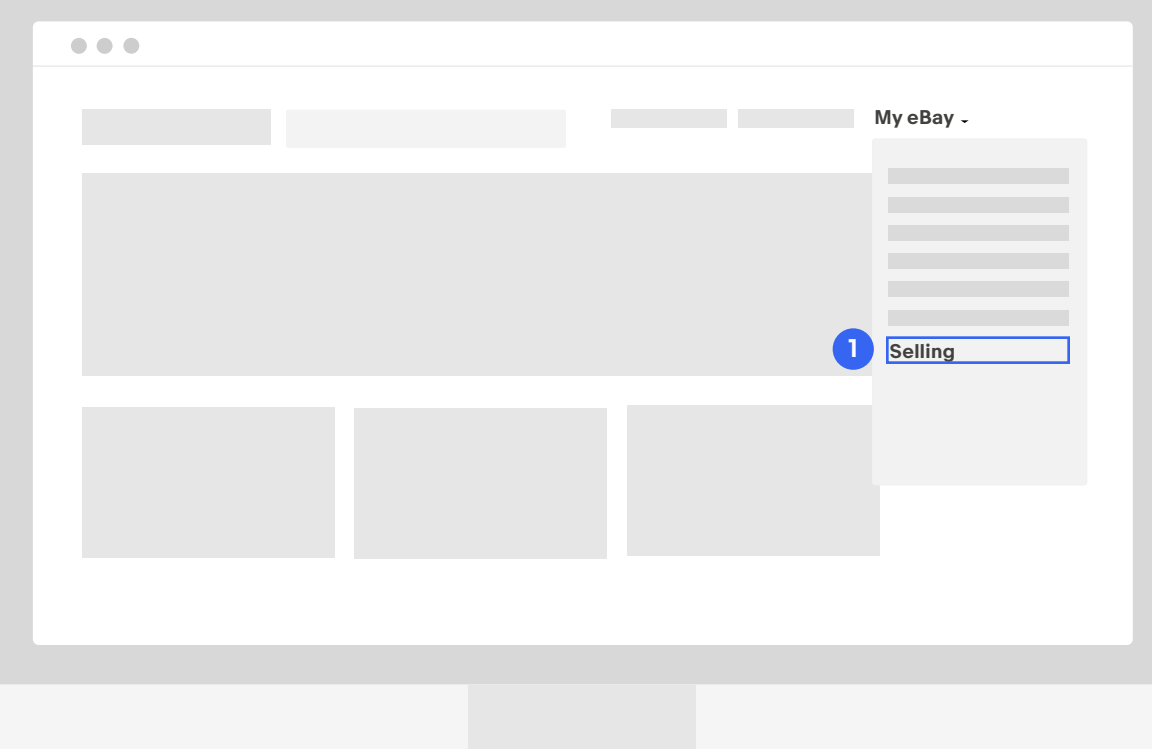

#### **Step 1**

In the upper right corner of your screen, hover over the My eBay dropdown menu and select "Selling."

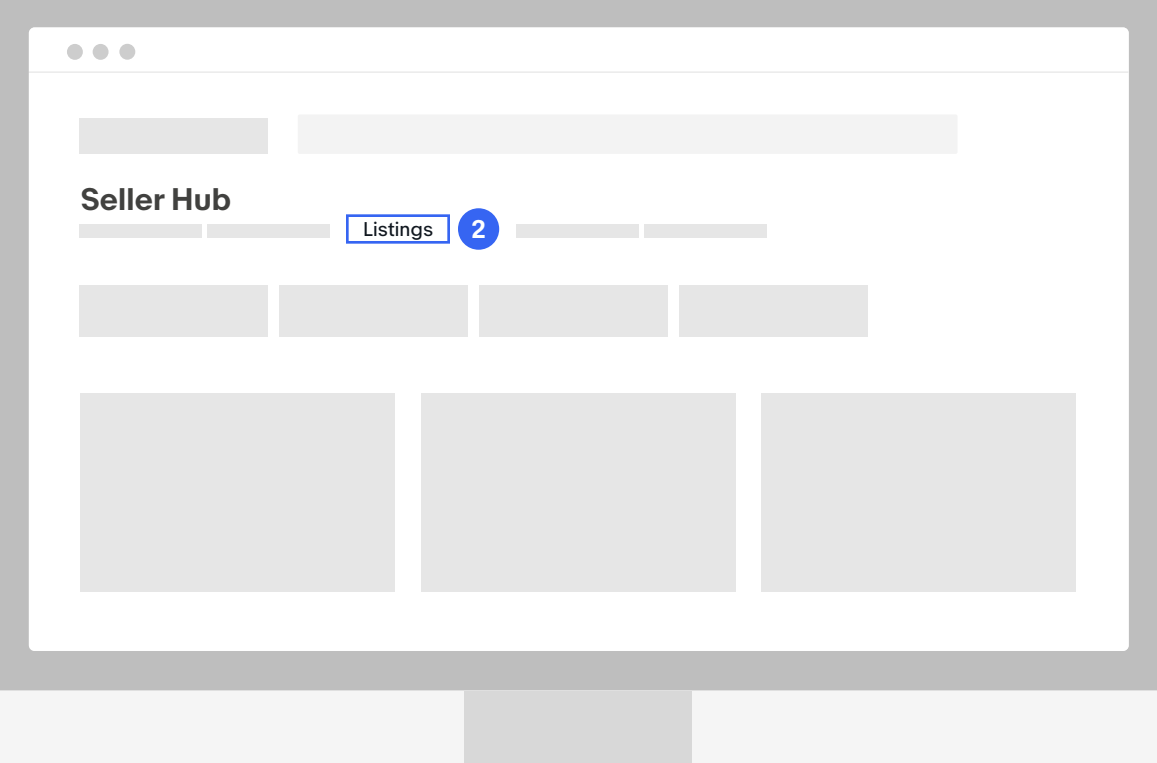

#### **Step 2**

Select "Listings" from the top menu of your Seller Hub.

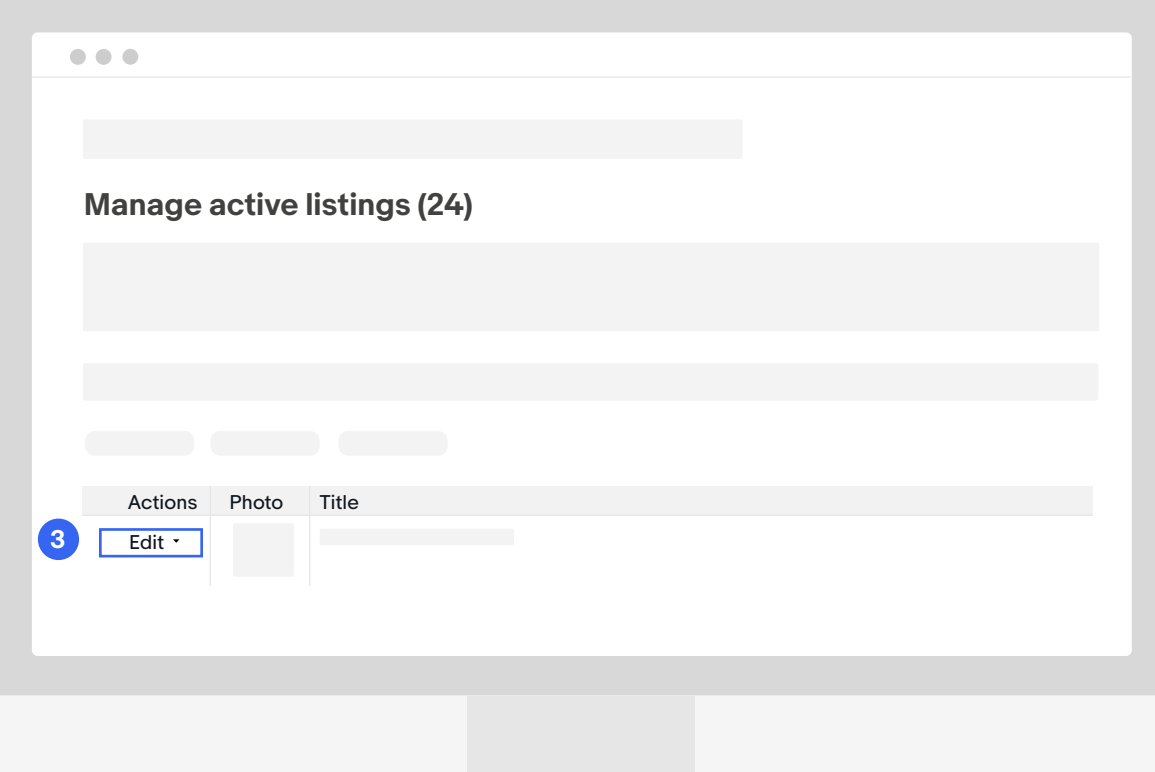

#### **Step 3**

Within your active listings, click "Edit" next to the listing you want to update.

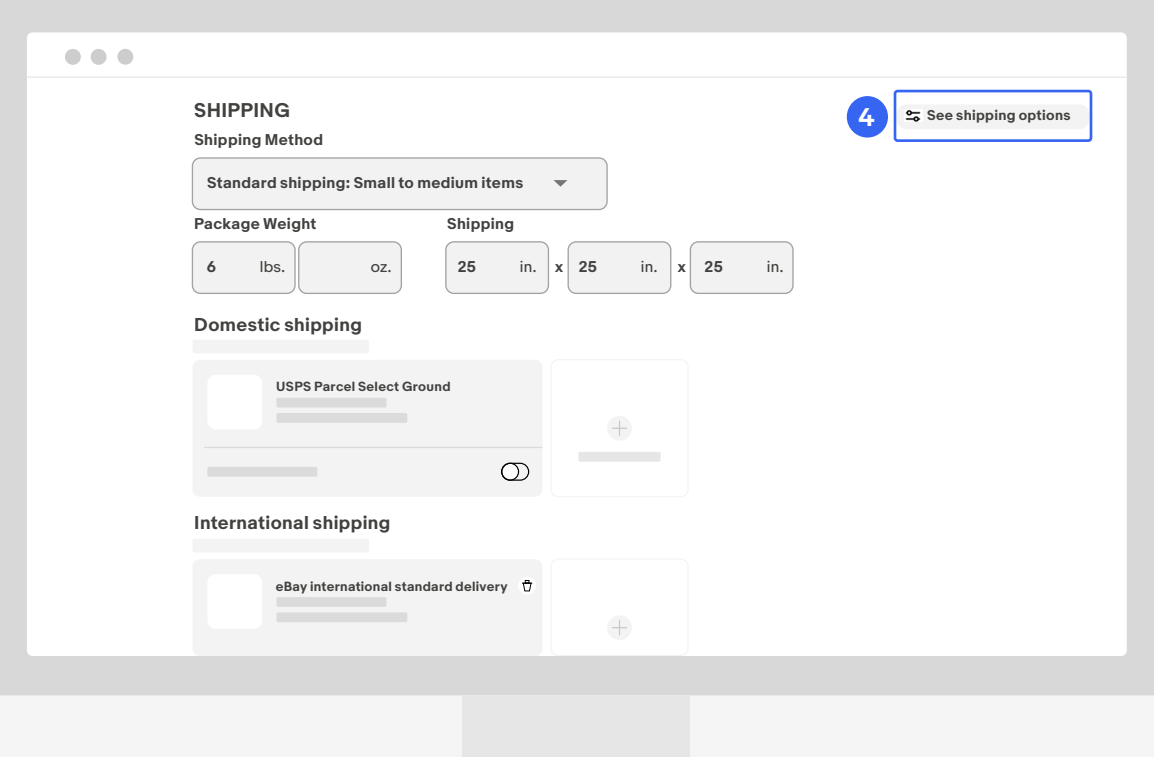

#### **Step 4**

Scroll down to the Shipping section and click on "See shipping options."

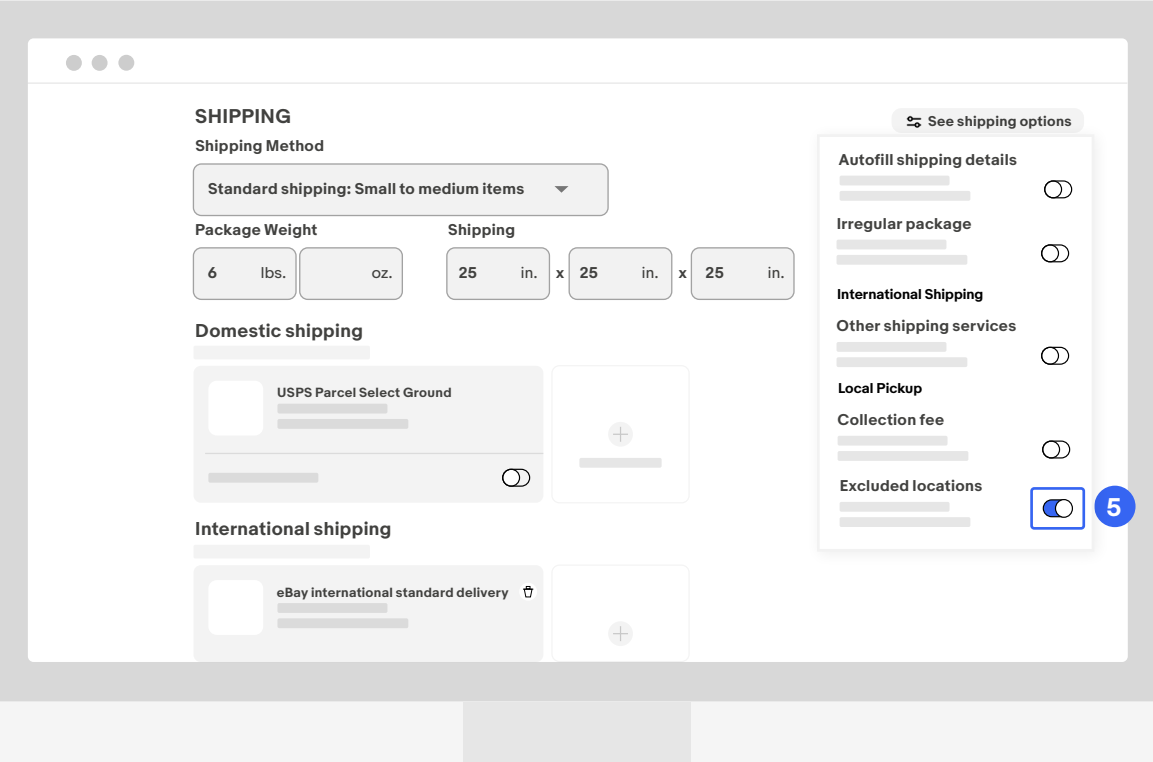

#### **Step 5**

In the dropdown, scroll down and toggle "Excluded locations."

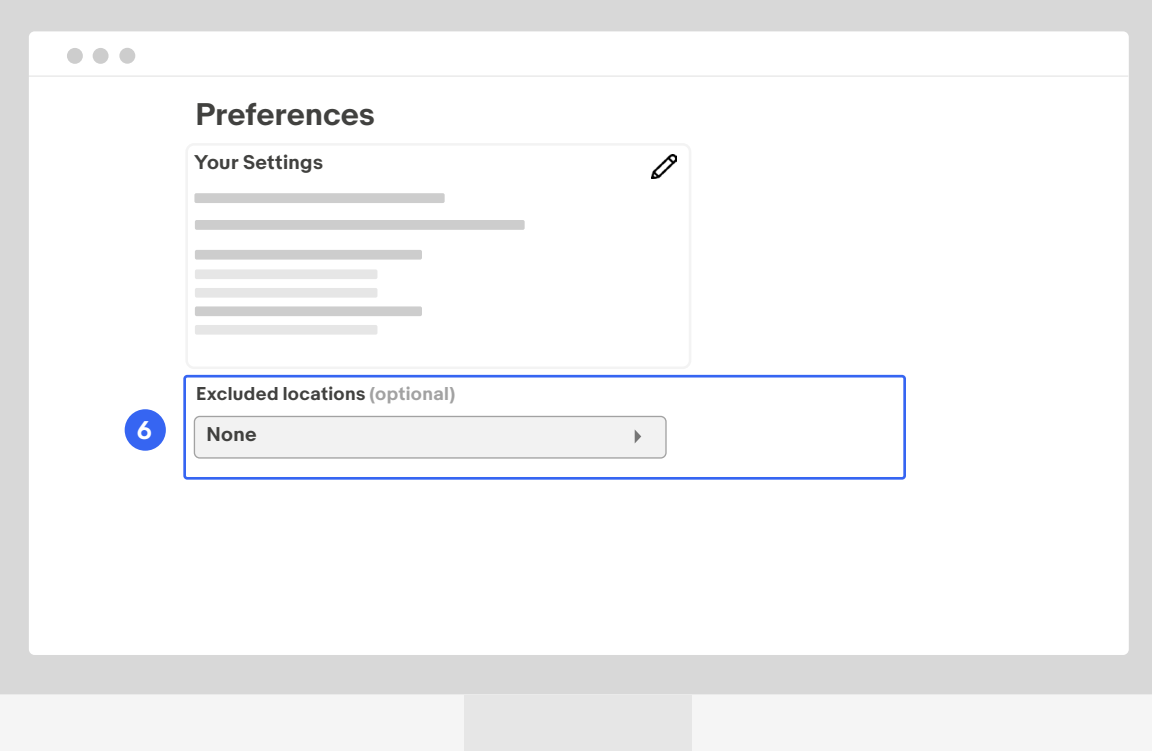

#### **Step 6**

Navigate to your Preferences and "Excluded locations."

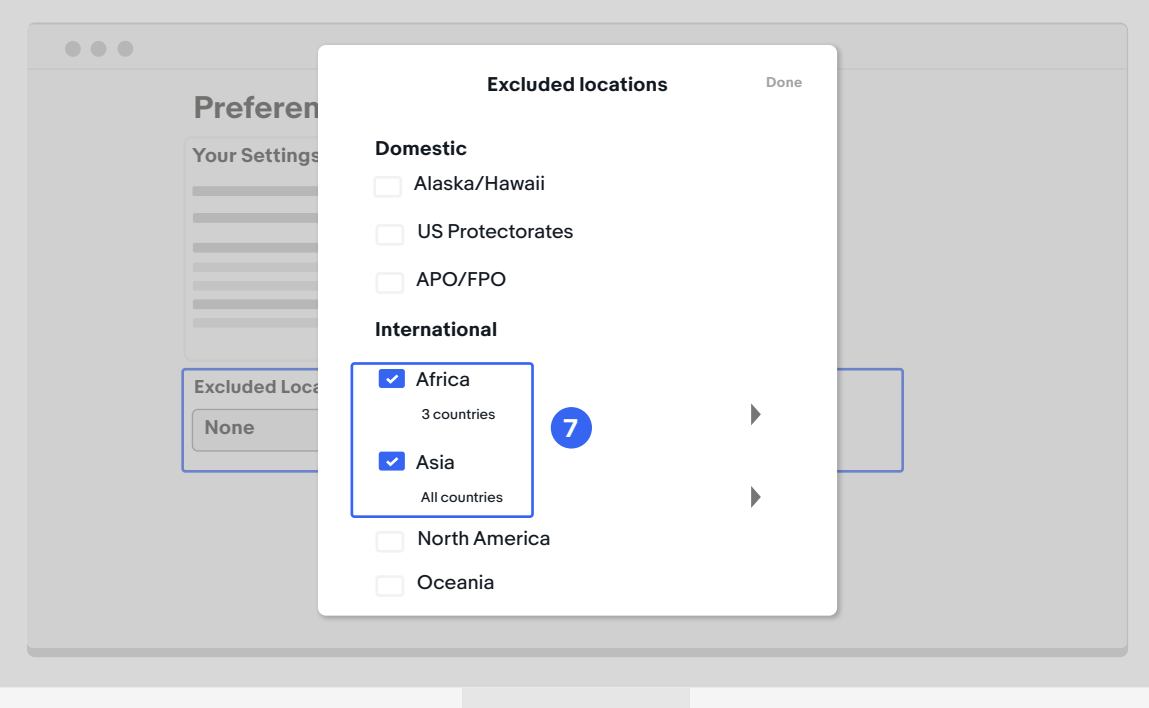

#### **Step 7**

In the pop-up, select all the locations under the international section that you want to exclude. Or, to keep this listing in the U.S. only, select all the locations under the international section.

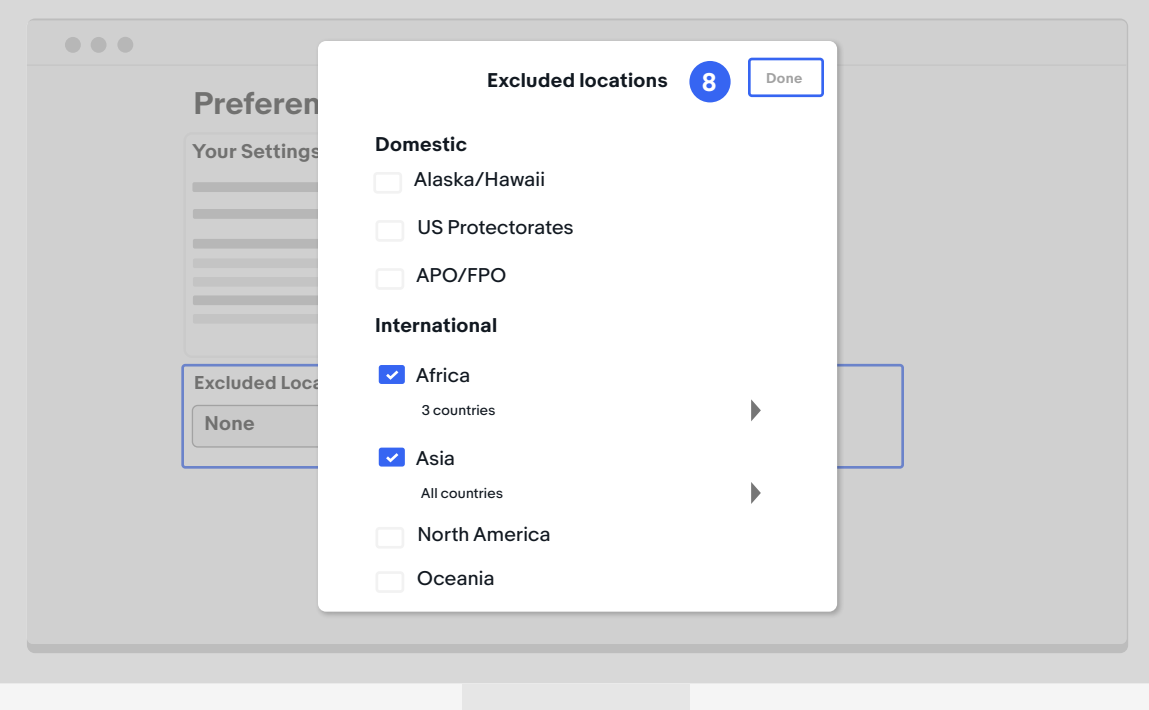

#### **Step 8**

Select "Done" in the top-right corner of the "Excluded locations" window.

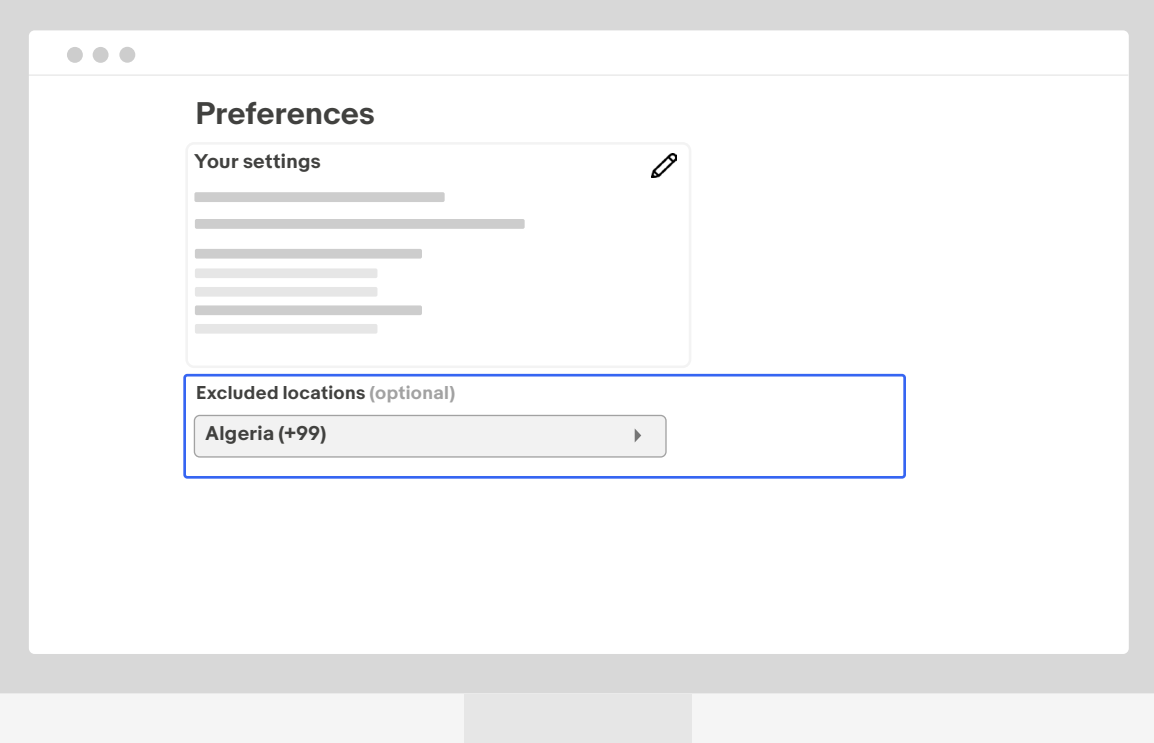

You'll see your excluded countries in the "Excluded locations" box.

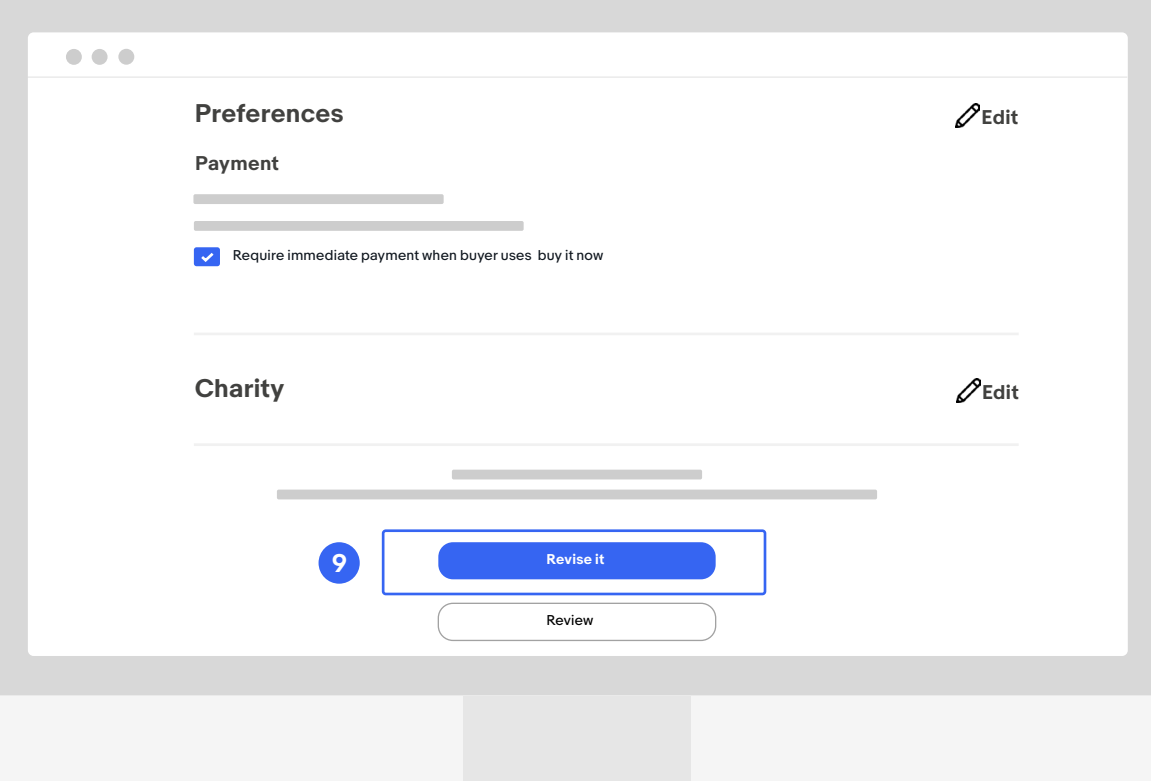

#### **Step 9**

Step 9: Scroll down to the bottom of the page and click "Revise it."

<span id="page-23-0"></span>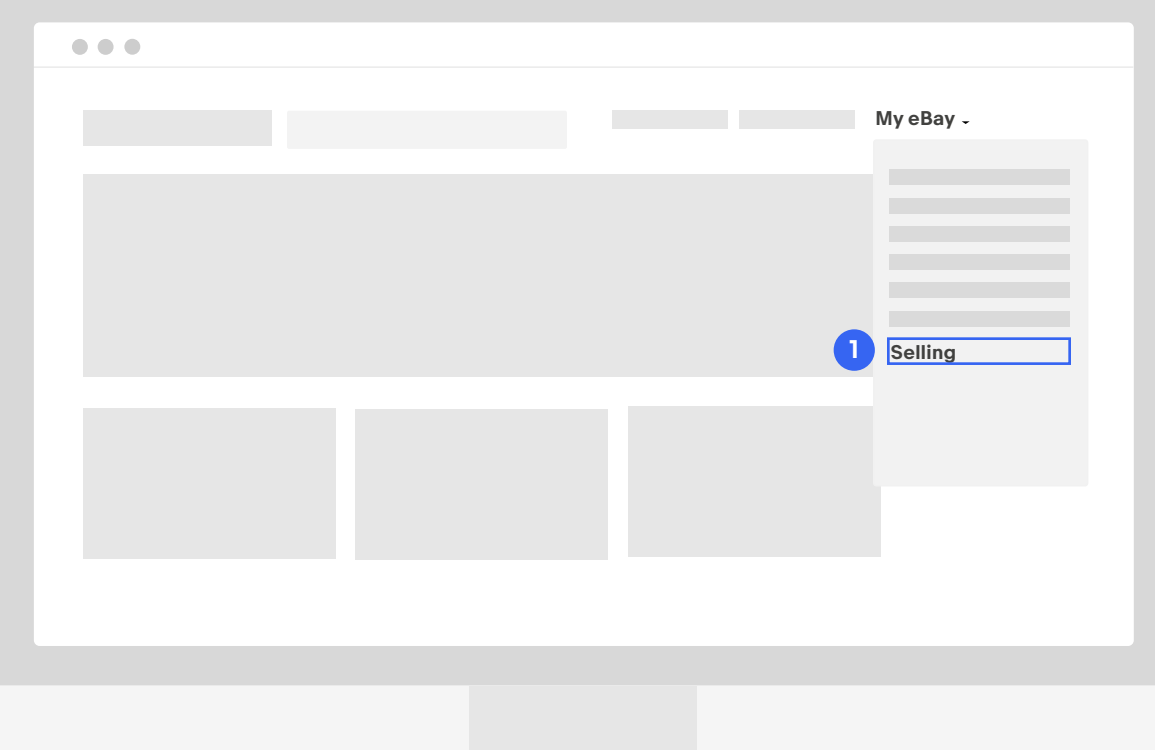

#### **Step 1**

In the upper right corner of your screen, hover over the My eBay dropdown menu and select "Selling."

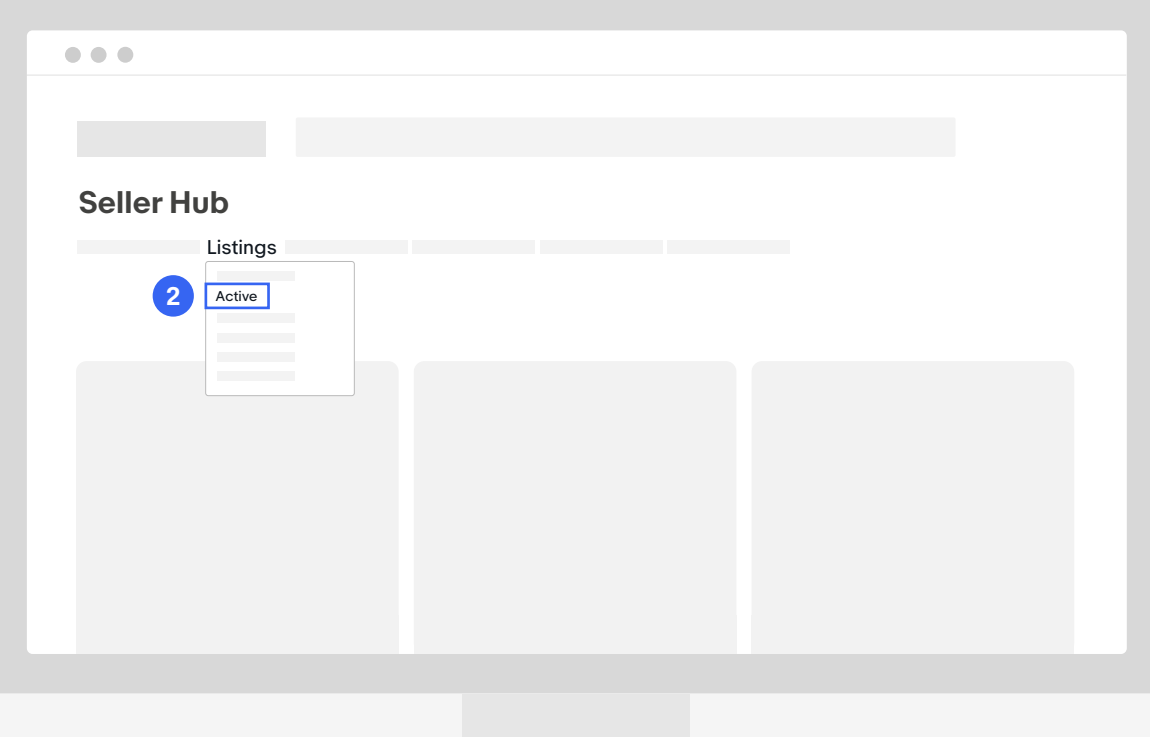

#### **Step 2**

Hover over "Listings," then select "Active" from the dropdown.

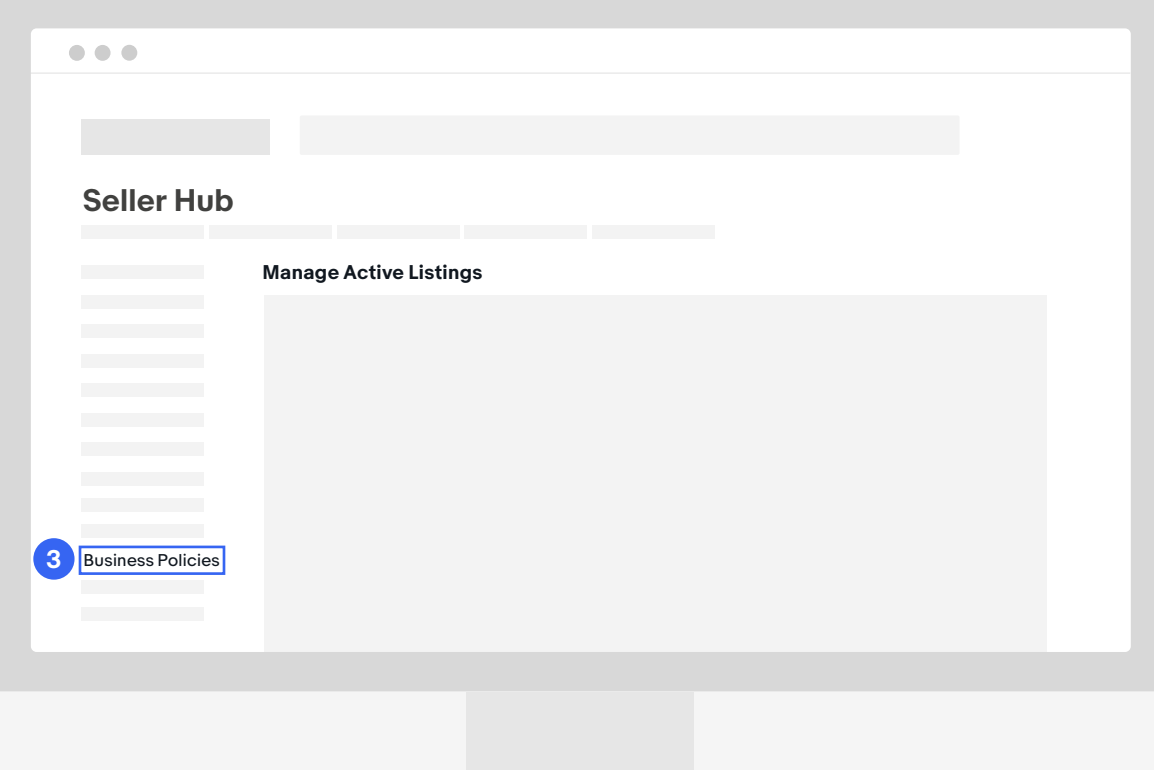

#### **Step 3**

Select "Business Policies" on the lefthand side.

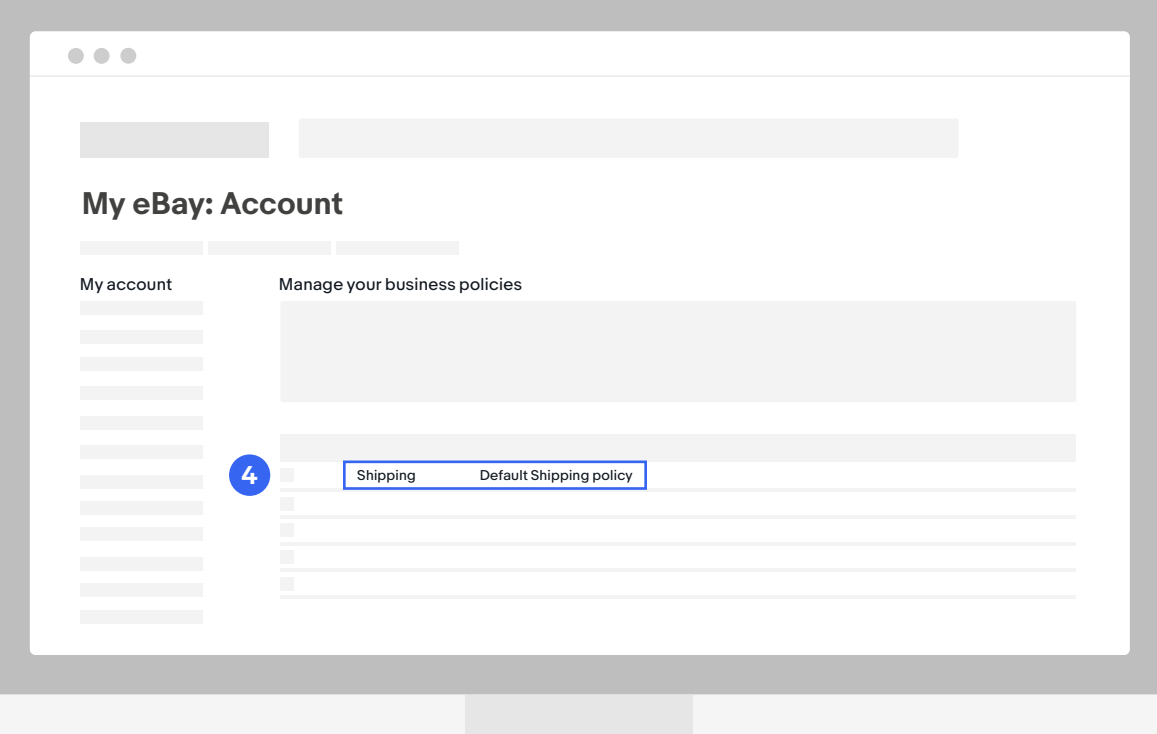

#### **Step 4**

Select a shipping policy you want to revise.

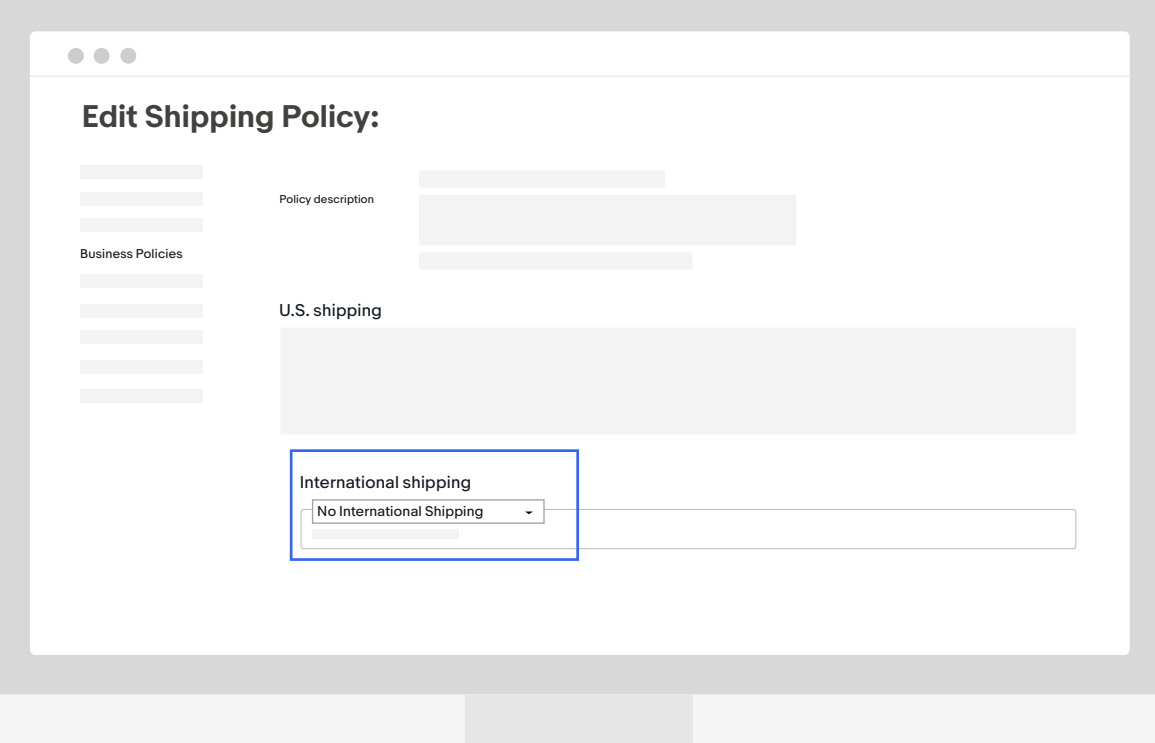

Make sure that "No international shipping" is selected under the International shipping section. It might seem counterintuitive, but this enables all eligible listings under this policy to offer eBay International Shipping.

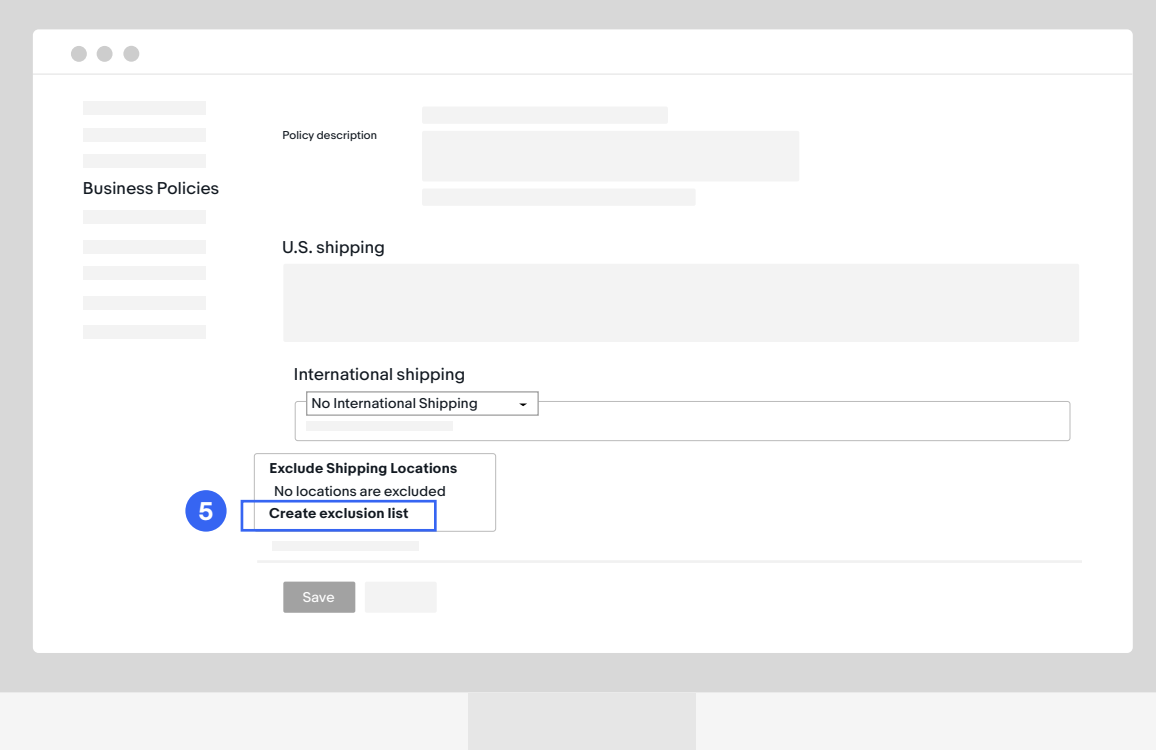

#### **Step 5**

To manage country exclusions, click "Create exclusion list."

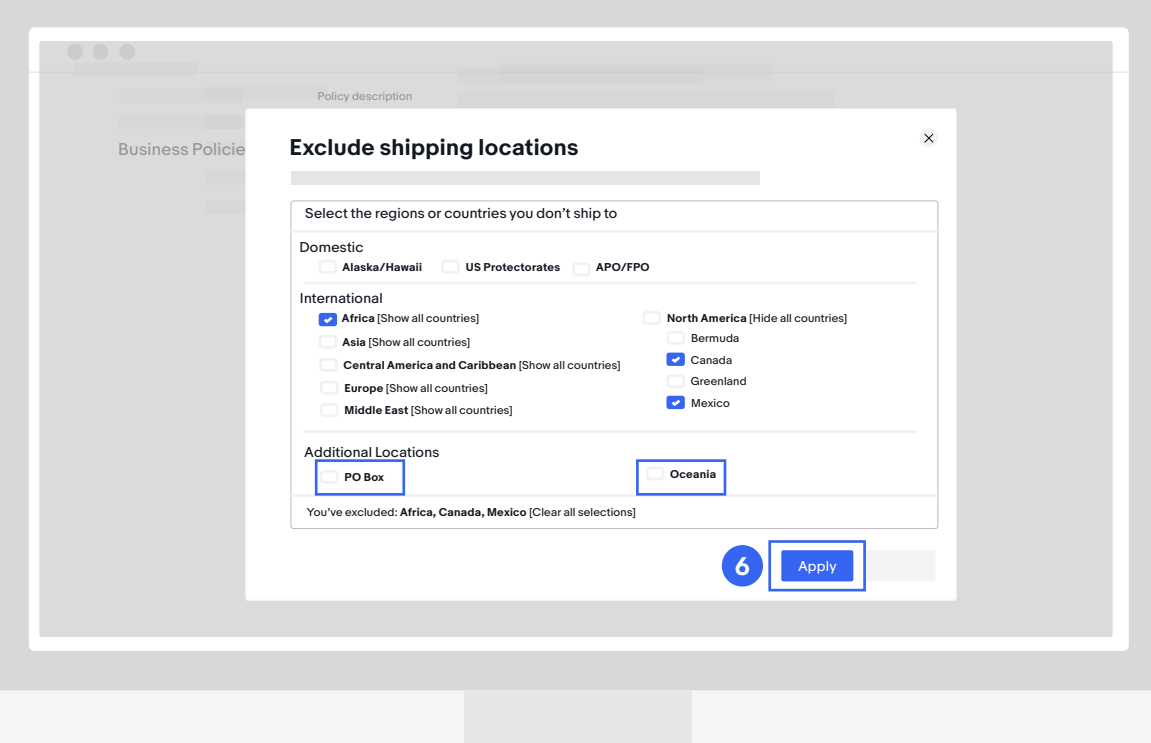

#### **Step 6**

Select all the regions or countries you don't want to ship to. If you don't want to ship to any international locations, select all the boxes. Then, click "Apply."

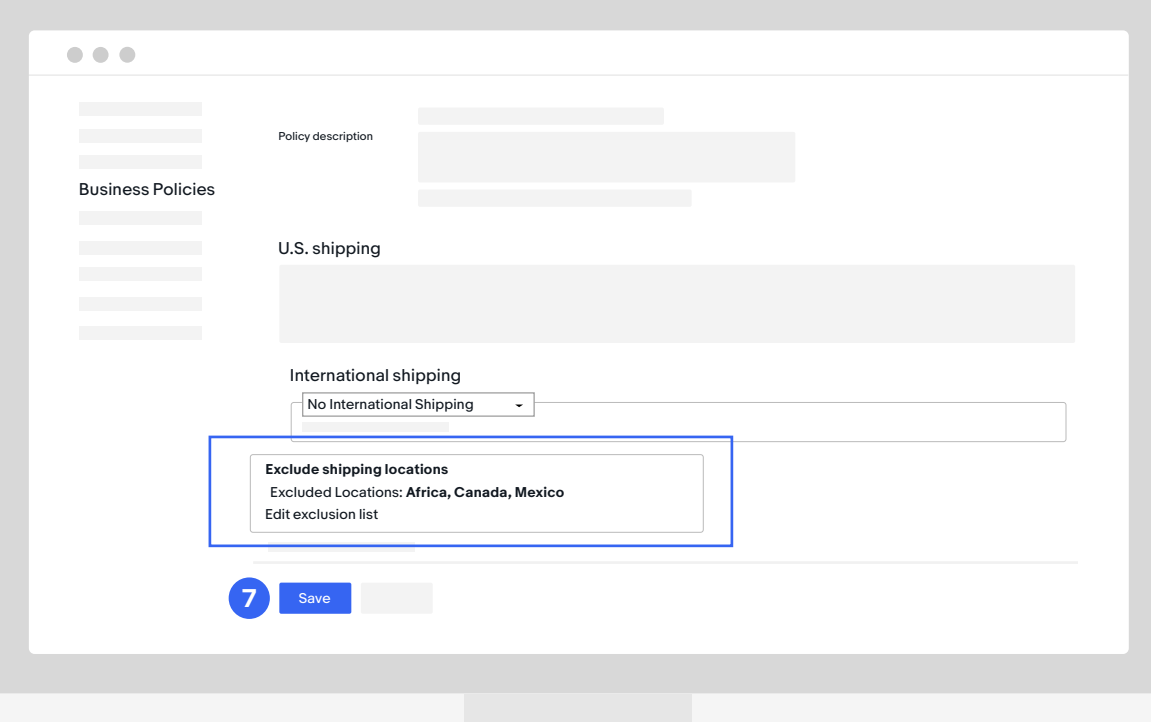

#### **Step 7**

At the bottom of the screen, you can view your excluded countries. Click "Save" and your business policies are set.

### <span id="page-31-0"></span>**eBay International Shipping How-to Guide Managing Country Exclusions: Account Level**

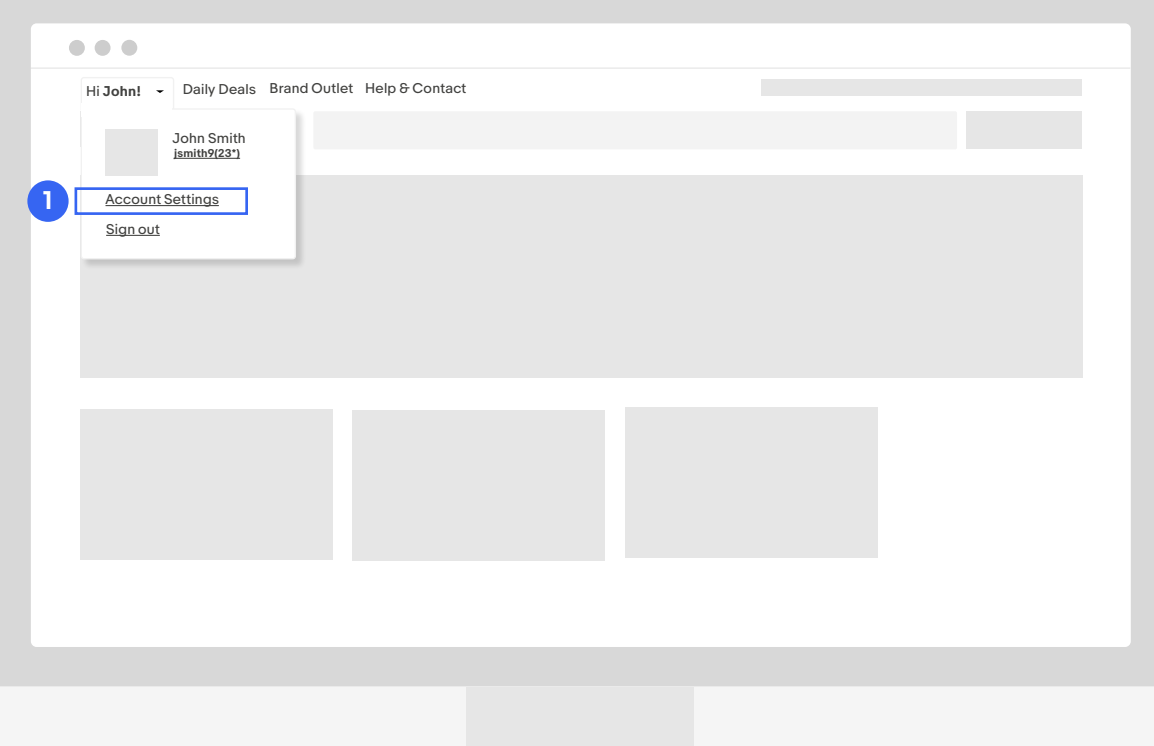

#### **Step 1**

Navigate to "Account Settings."

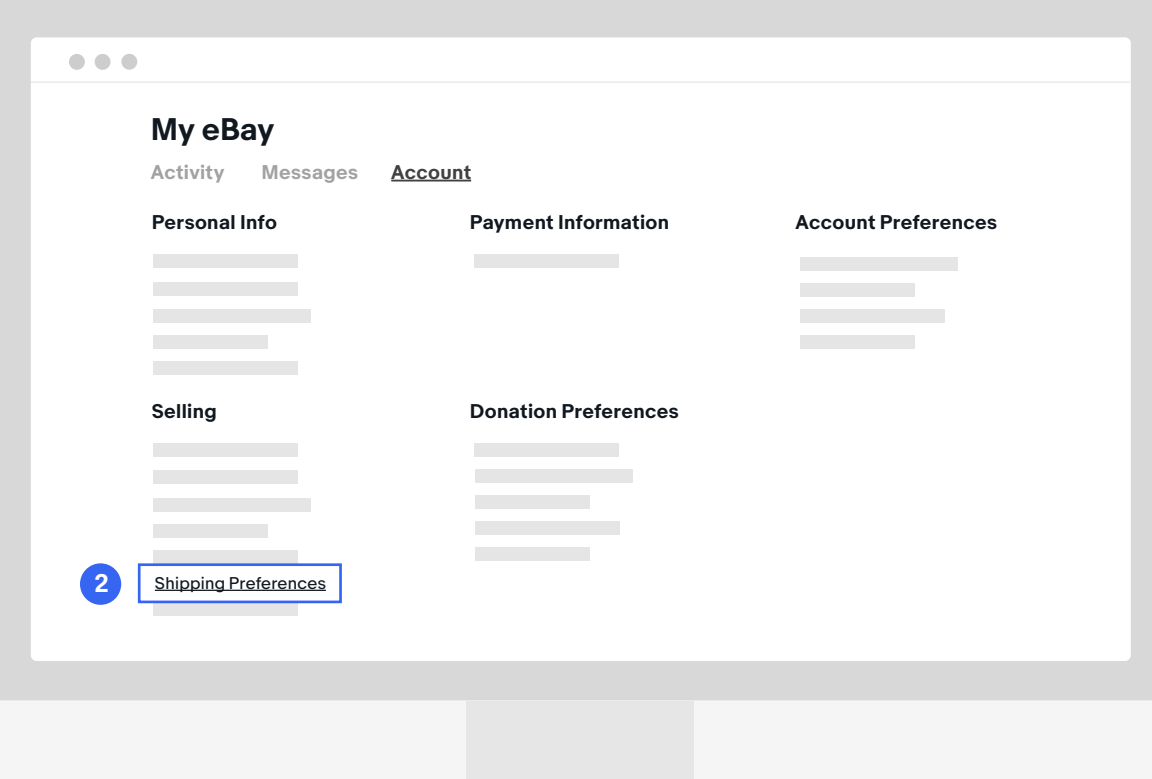

#### **Step 2**

Scroll down and select "Shipping Preferences."

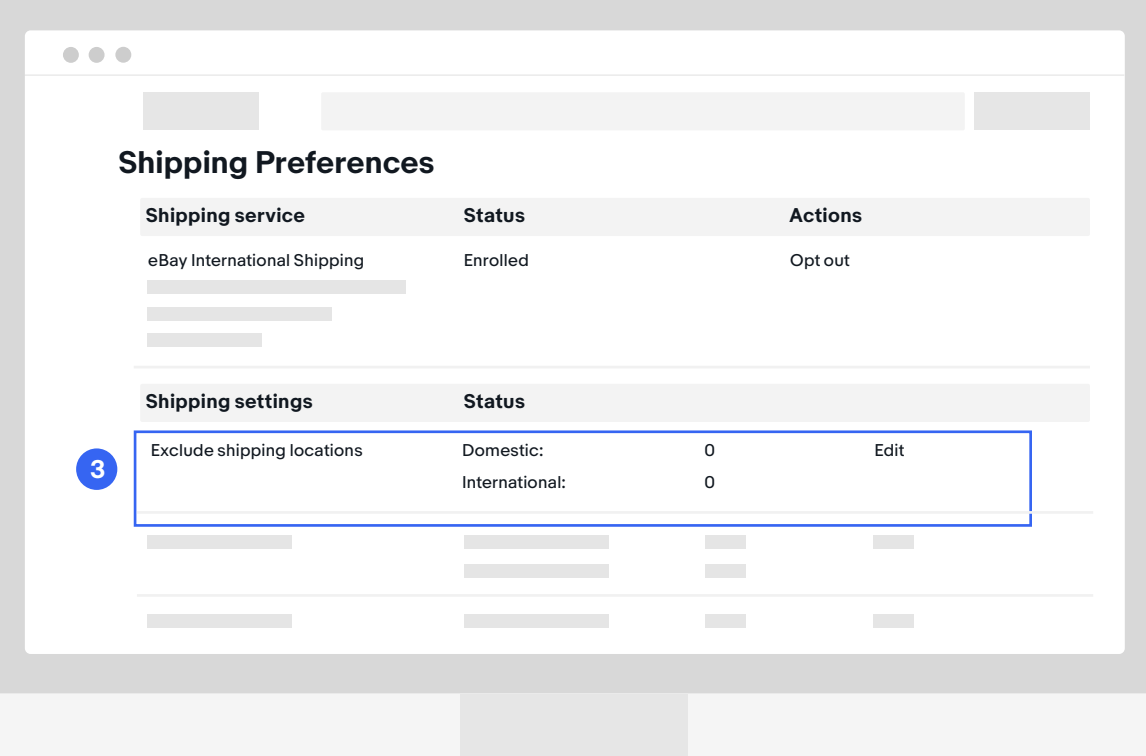

#### **Step 3**

Under Shipping settings, click "Edit" next to "Exclude shipping locations."

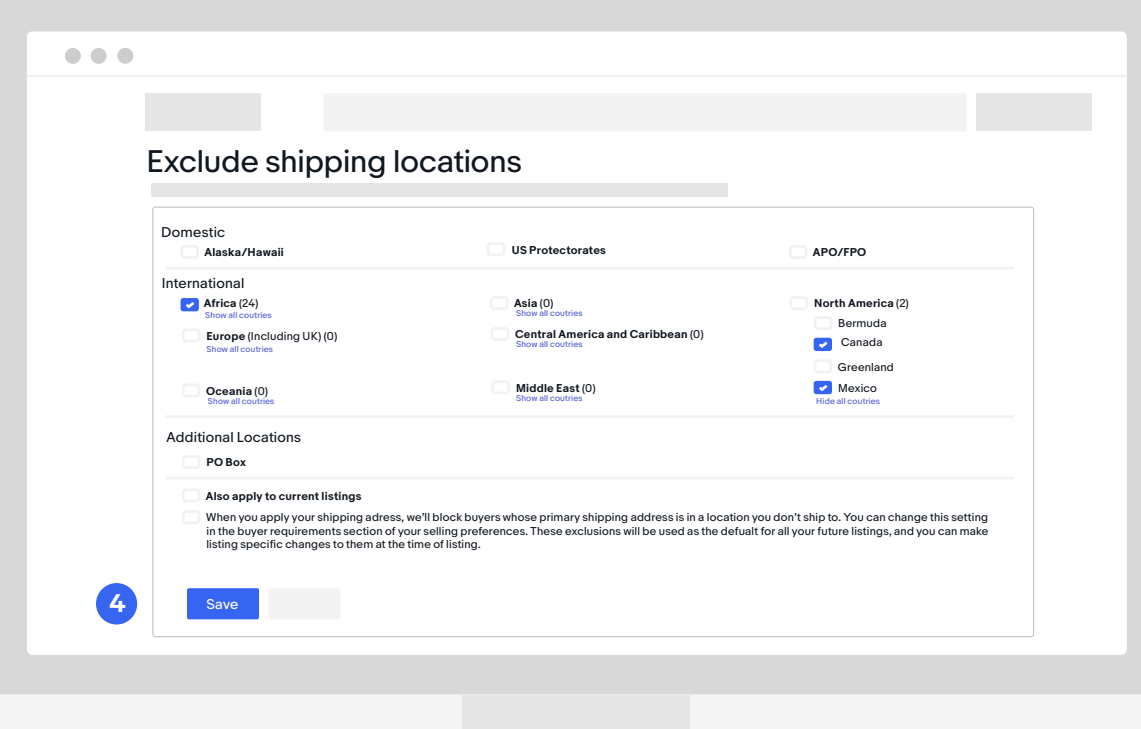

#### **Step 4**

Select the regions you want to exclude or click "Show all countries" under certain regions to just exclude individual countries.

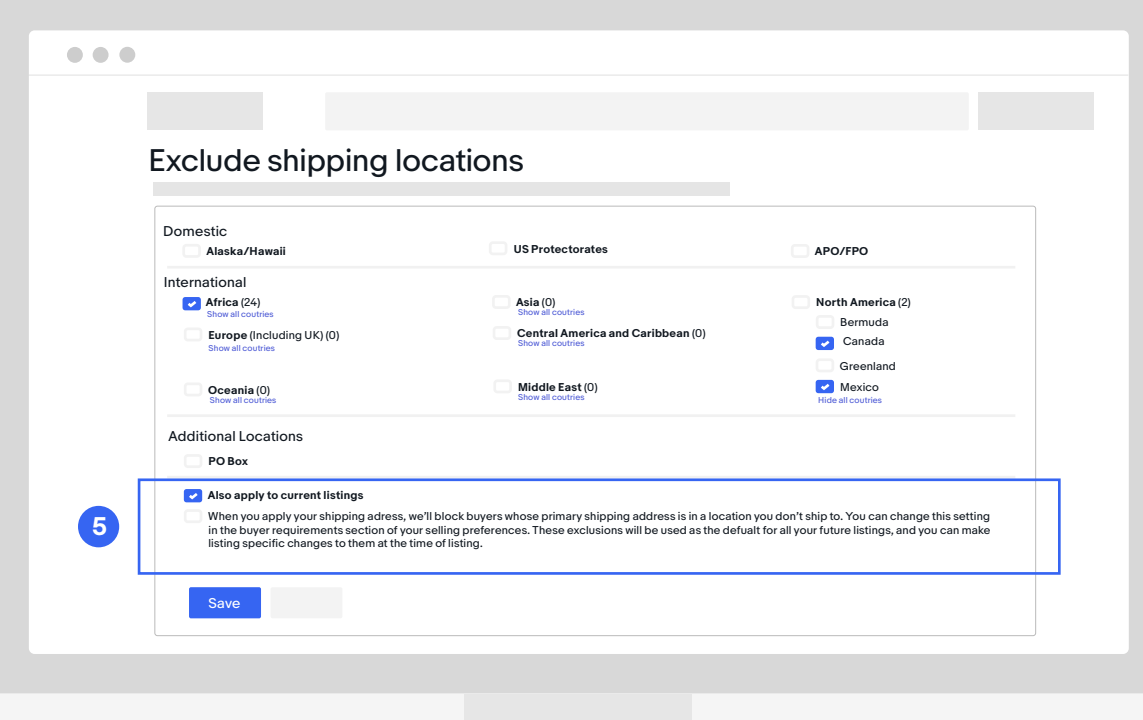

#### **Step 5**

You can select "Also apply to current listings" to have the exclusions applied to listings that are already live. Otherwise, those new exclusions will be applied only to your future listings.

Click "Save" to apply exclusions.

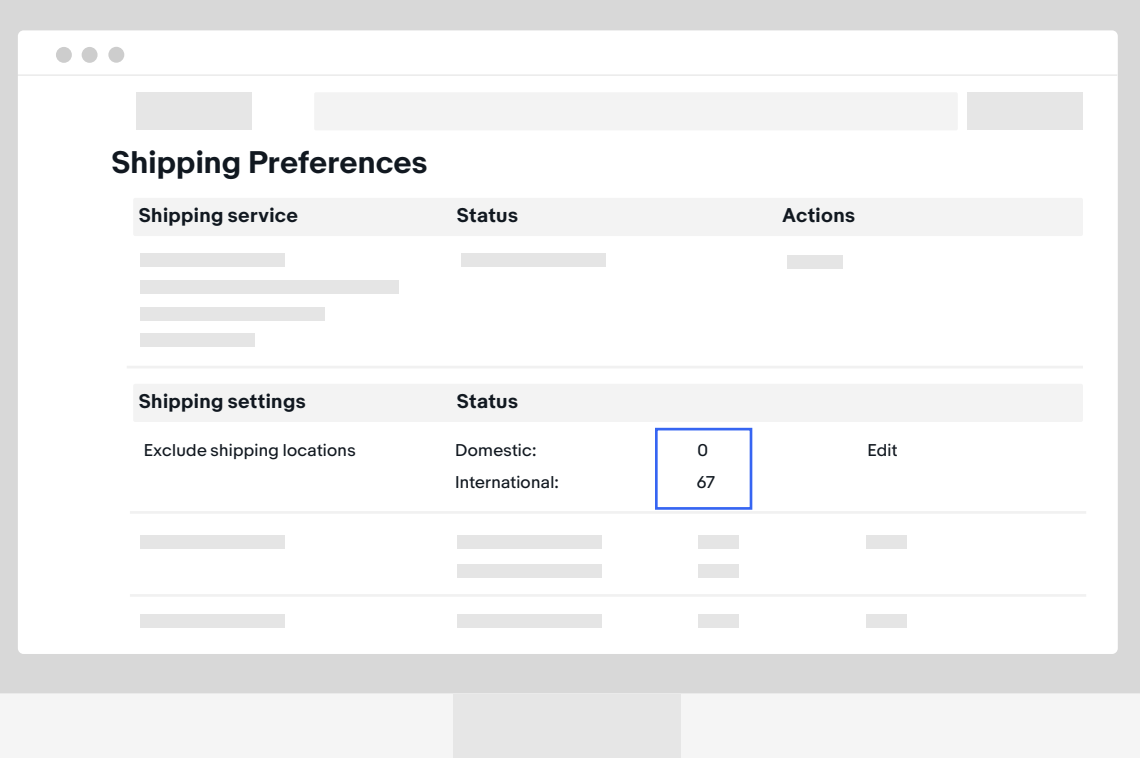

The "Exclude shipping locations" section will now display the number of countries you excluded.